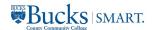

skip step 2

## Create a Closed-Captioned Video and Post it to Canvas

## Record a Video to the Zoom Cloud

- 1) Login to your Zoom account at <a href="https://zoom.us">https://zoom.us</a> \*
  - Use your Bucks email address and your Zoom password
    \* Or open Zoom from your desktop application and click the New Meeting Icon

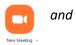

2) In the upper right of the screen, click the dropdown for **HOST A MEETING** and click **With Video**On

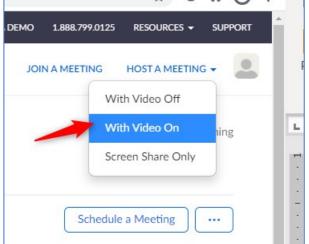

- 3) Prepare for recording
  - Check your camera positioning
  - Check that your audio is on
  - If applicable, share the screen that you want to include in the recording
- 4) On the Zoom Toolbar, click Record Record
  - If you do not see the Record button, then click the three dots with More underneath

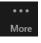

5) Click Record to Cloud. Note that the Zoom meeting starts recording immediately

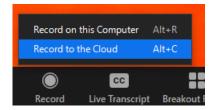

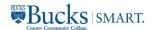

6) Click the Pause/Stop Recording and Resume/Stop Recording buttons on the Zoom toolbar as needed. *NOTE: If you do not see these buttons on your toolbar then click the three dots on the tool bar for the recording options.* 

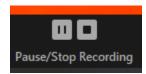

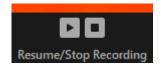

7) Complete your recording and End your Zoom Meeting – the Cloud recording will begin processing. You will receive an email when the cloud recording is ready

## **Review Recording and Closed Captions**

- 1) Login to your Zoom account at https://zoom.us
  - Use your Bucks email address and your Zoom password
- 2) Click on Recordings in the left menu

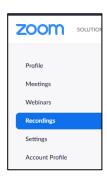

- 3) Click on the applicable recording
  - a. Click to play the recording to review both the recording and the closed captioning (you will see the audio transcript on the right side of the screen)
  - b. If needed, edit the closed captioning by clicking on the pencil icon next to the segment that needs corrections
  - c. Click the checkmark to Save your changes to the closed captions or select "X" to undo

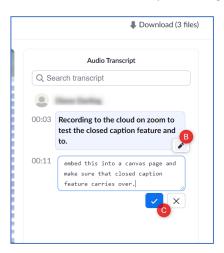

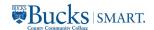

## Copy the Shareable Link for your Recorded Video & Post to Canvas

- 1) Click the Recordings menu item in your Zoom account (see 1 & 2 above)
- 2) Click on the name of the video that you want to share in Canvas
- 3) Click the Copy Shareable link button

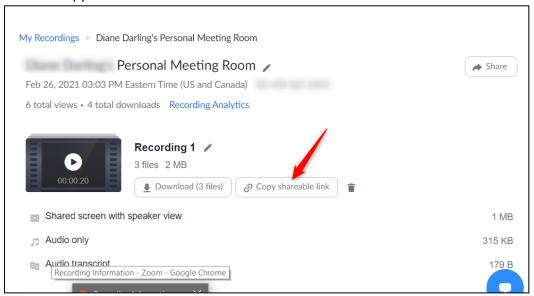

- 4) Navigate to the Canvas Page, Discussion, Quiz, Assignment or Announcement where you want to share your video and click Edit to open the item
- 5) Enter any instructions for students about the video and the text that describes the video (in this example "Meet Your Instructor Video")
- 6) Highlight the text that you want linked to the video and click the chain link icon and then click External Links

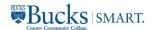

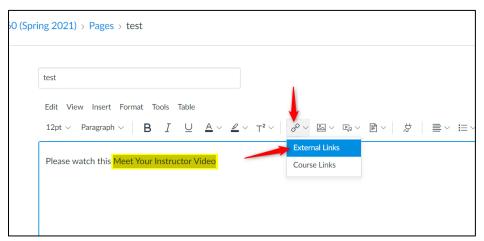

7) Paste the link from your clipboard into the Link box on the pop-up window and click Done

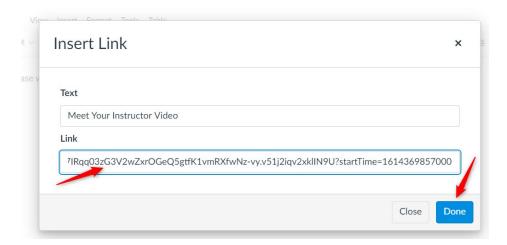

8) Save the Canvas Page, Discussion, Quiz, Assignment or Announcement.